## 【クリーニングシステム消費税 10%対応について】

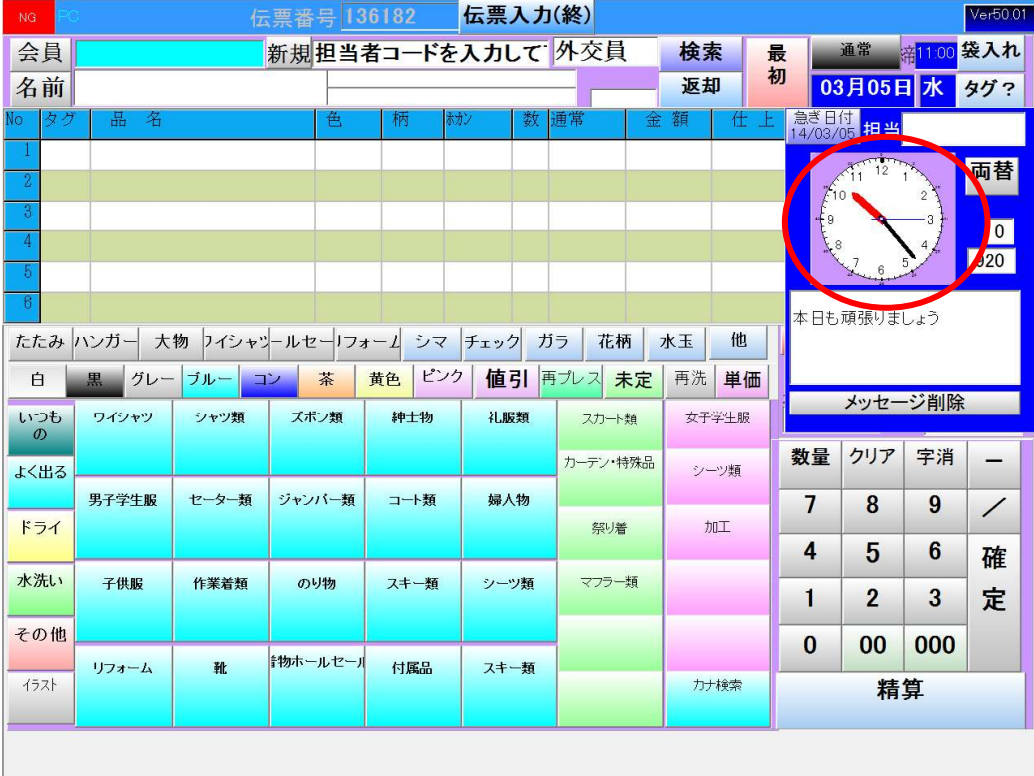

処理開始

192.168.200.208 timeout

受付画面の時計の部分をクリックすると、メニューが出ます

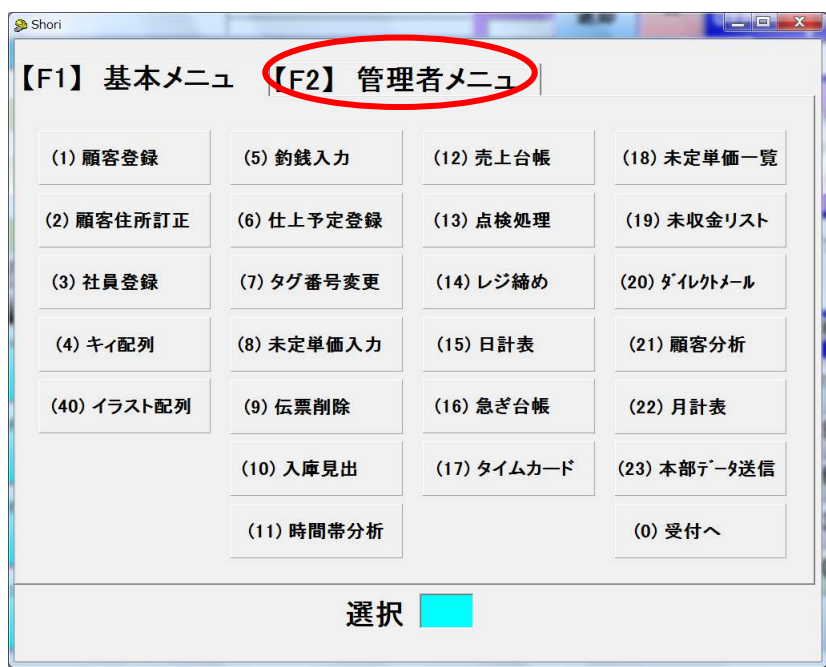

「【F2】管理者メニュー」をクリックします。

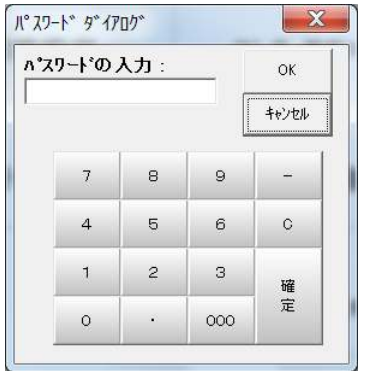

パスワードの入力で「222」を入力してください。

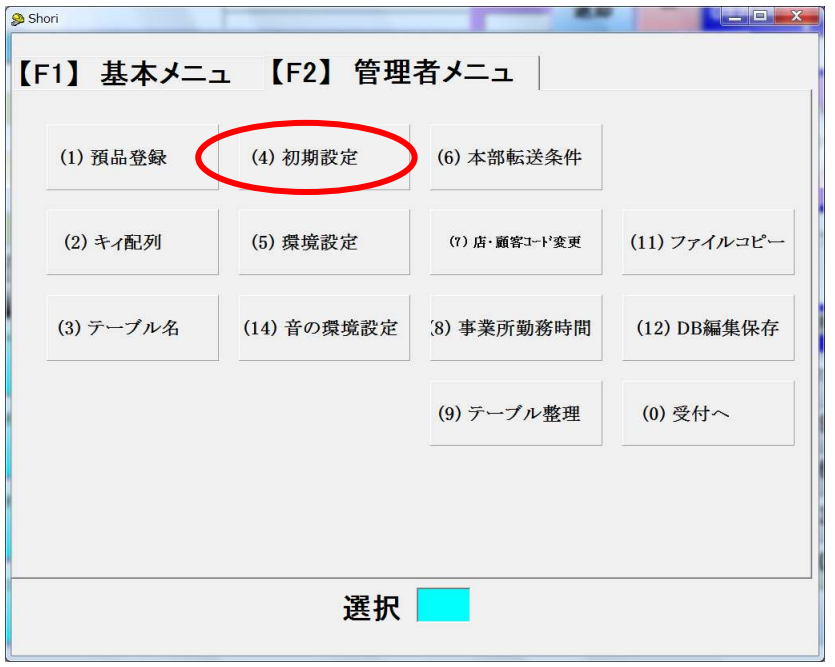

「(4) 初期設定」を選択してください。

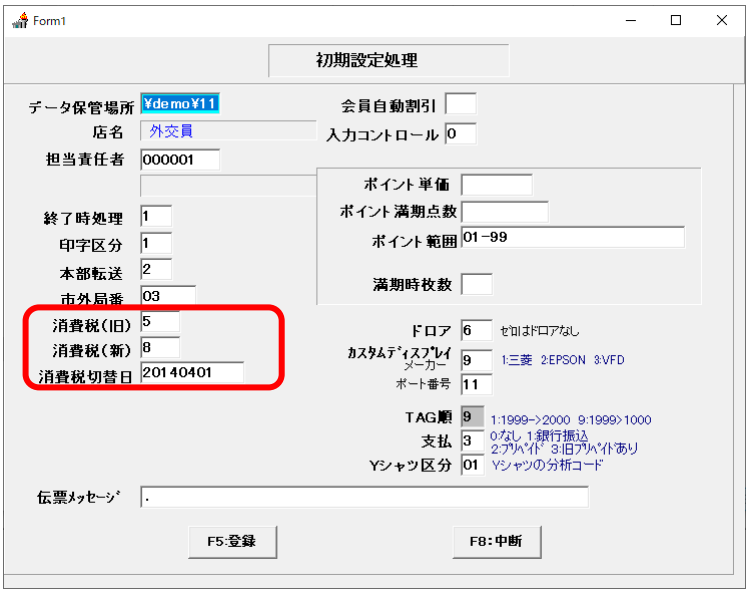

消費税率(旧)—> 8 消費税率(新)—> 10 消費税切替日 —>20191001

に変更してください。

F5登録をクリックしてください。

受付画面まで戻り、受付画面を一旦終了してから再び起動してください。